# SAC AVEC POIGNÉES

### MOD-A-51

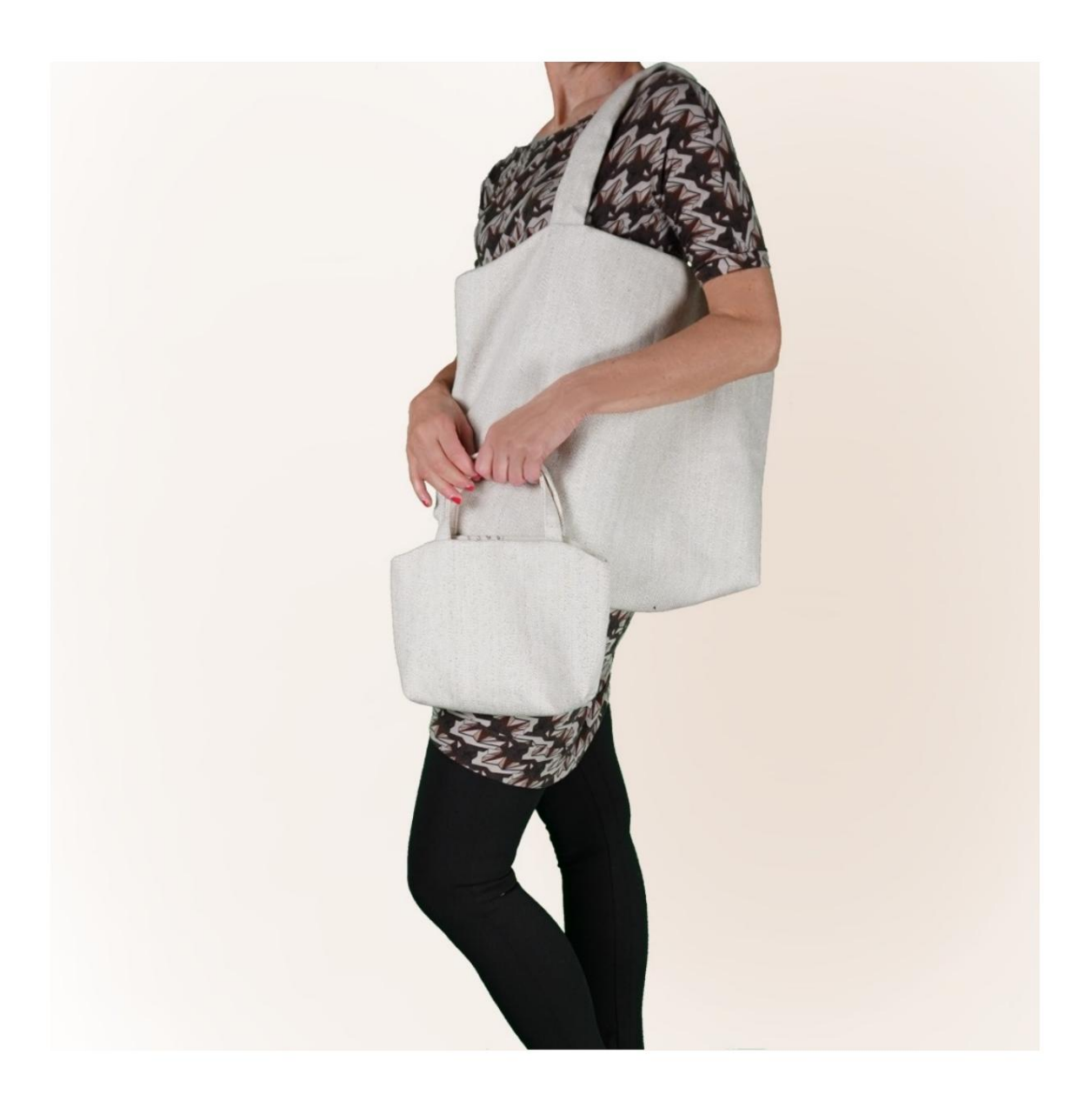

## MOD-A-51

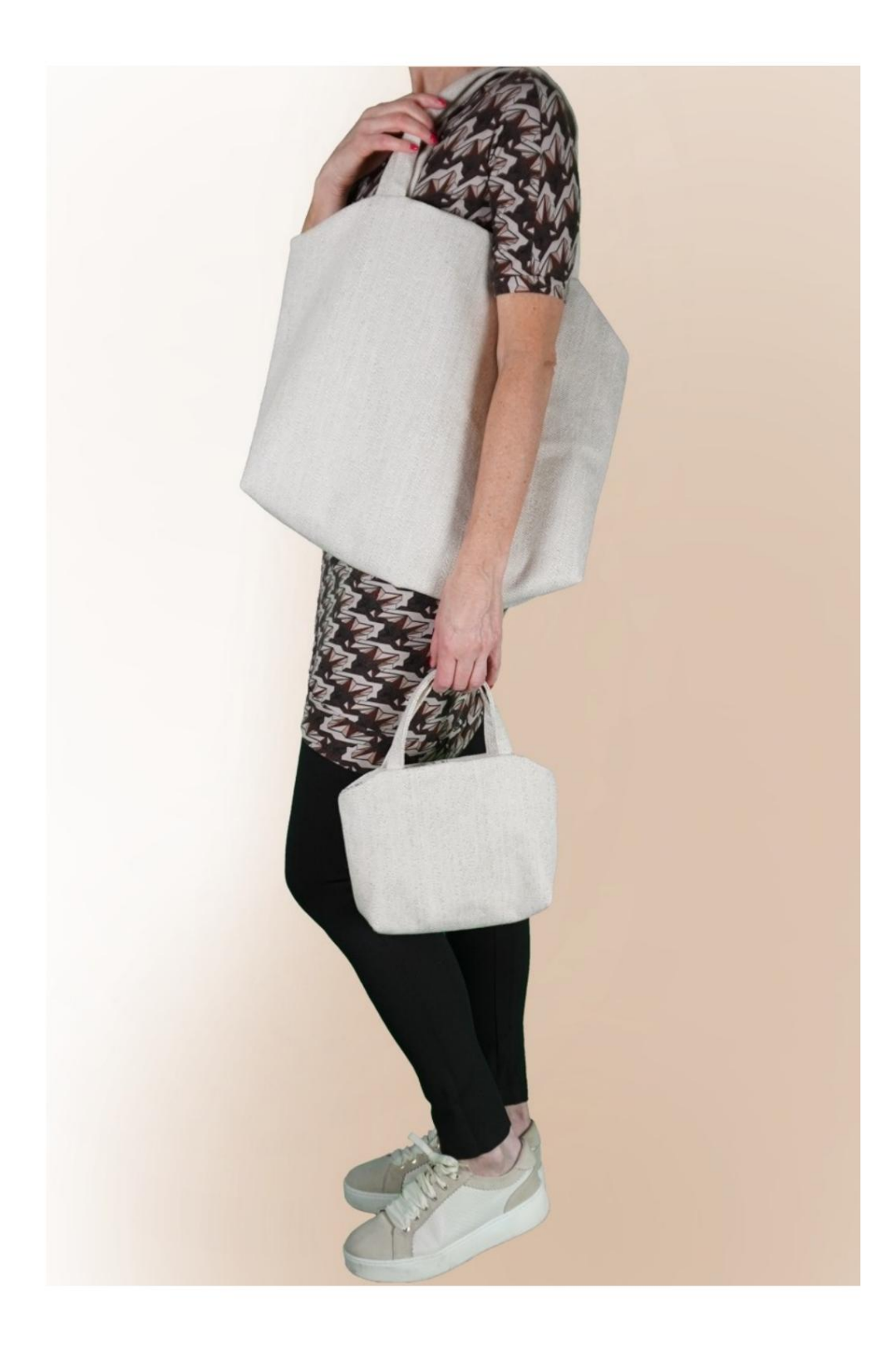

### DESCRIPTION MOD-A-51

C'est un sac à anses, doublé. À l'intérieur, il possède une poche zippée et un

poche plaquée.

en saisissant une seule mesure, à savoir la hauteur. Le programme TittiCad se chargera des différents calculs de exécuter pour s'assurer que la forme est la même de la photo, mais avec des dimensions différentes, en conservant C'est à vous de décider des dimensions du sac, donc les proportions.

Le plus grand sac de la photo a une hauteur de 44 cm. Le plus petit sac de la photo a une hauteur de 22 cm.

#### IL EST TRÈS IMPORTANT POUR LA CRÉATION DU MODÈLE D'INSÉRER CORRECTEMENT LES MESURES REQUISES.

Ensuite c'est le programme TittiCad qui les traite pour que les proportions originales du modèle choisi par vous s'adaptent à vos mesures saisies.

### LE MOD-A-51 EST COMPOSÉ DE PIÈCES SUIVANTES :

N.4 POCHE INTERNE APPLIQUÉE. N.1 AVANT - ARRIÈRE. N.2 POIGNÉES. N.3 SAC DE POCHE.

Pour la partie externe, on utilise les patrons papier : N.1 Une fois sur le pli du tissu.

N.2 Une fois sur le tissu double.

Pour la partie interne, on utilise les patrons papier : N.1 Une fois sur le pli du tissu.

N.4 Une fois sur le tissu unique.

Pour le sac pochette utiliser le patron : N.3 Une fois sur le tissu double.

Remarque : le patron comprend déjà les surplus de couture.

# CRÉATION DE CE MODÈLE MATÉRIEL NÉCESSAIRE POUR

Le tissu utilisé pour le modèle sur la photo est du tissu d'ameublement.

Pour l'extérieur : un mélange chanvre-coton. Pour l'intérieur et les poches, coton.

- QUANTITÉ voir page suivante.
- Fil pour machine à coudre.
- Fermeture éclair.

S'agissant d'un modèle à mesures variables, ce n'est pas possible d'indiquer pour tous les matériaux nécessaires le La bonne quantité.

Vous devrez les mesurer de manière appropriée.

#### MOTIF SUR LE TISSU ET QUANTITÉ DE CHOSES REQUISES

Il existe 2 cas possibles, selon que vous utilisez le Programme TittiCad (installé sur votre PC), ou le Service de Patrons en Ligne (présent sur le site www.titticad.com) :

- Programme TittiCad :

En ouvrant la page PRINT et en sélectionnant l' élément Disposition sur tissu dans la « Liste d'impression disponible ».

une suggestion sur la façon de placer le motif sur le tissu apparaît.

- [Patrons papier en ligne sur www.titticad.com :](https://www.titticad.com/cartamodelli-online)

Après avoir saisi les mesures et demandé l'aperçu gratuit, la disposition sur le tissu et la longueur de tissu requise sont affichées en bas de la page.

La flèche verticale indique la quantité de tissu nécessaire, tandis que la flèche horizontale indique la largeur du tissu, il peut s'agir de tissu double (lorsque 75 cm est indiqué) ou de tissu simple (lorsque 150 cm est indiqué).

15 cm) Il est recommandé de toujours en prendre un peu plus (10-

#### CONSEILS D'EMBALLAGE

Préparation du patron en papier

[Comment assembler un patron papier TittiCad.](https://www.devcad.com/tc_online/tutorial.asp?nome=assemblaggio_a4)

Premiers pas dans l'emballage

[2-3 Choses à savoir sur le tissu avant de placer un patron en papier sur](https://www.devcad.com/tc_online/tutorial.asp?nome=primi_passi_1)  le tissu.

[Comment placer un patron en papier sur du tissu.](https://www.devcad.com/tc_online/tutorial.asp?nome=primi_passi_2)

[Marquez le contour du patron en papier et assemblez le recto et le](https://www.devcad.com/tc_online/tutorial.asp?nome=primi_passi_3)  verso.

Tutoriels vidéo spécifiques à ce modèle

[MOD-A-51 Sac avec poignées. Forfait complet](https://www.devcad.com/tc_online/tutorial.asp?nome=mod_a_51)

[Poche zippée.](https://www.devcad.com/tc_online/tutorial.asp?nome=tasca_cerniera)

Pour tous les didacticiels vidéo sur l'emballage, cliquez sur le lien cidessous :

www.titticad.com/confezione